## DIDACTICIEL : TD 2 ROBOT\_résultats

## **A) PRE REQUIS**

On suppose que le didacticiel "TD 2 ROBOT \_ géométrie" a été fait.

On suppose que le didacticiel "TD 2 ROBOT\_ charges" a été fait.

### $\blacktriangleright$  ETAPE 6

### ● Calcul de la structure

Le calcul se fait par le menu principal: analyse puis calcul

Vous avez les résultats des erreurs de calcul dans la fenêtre suivante :

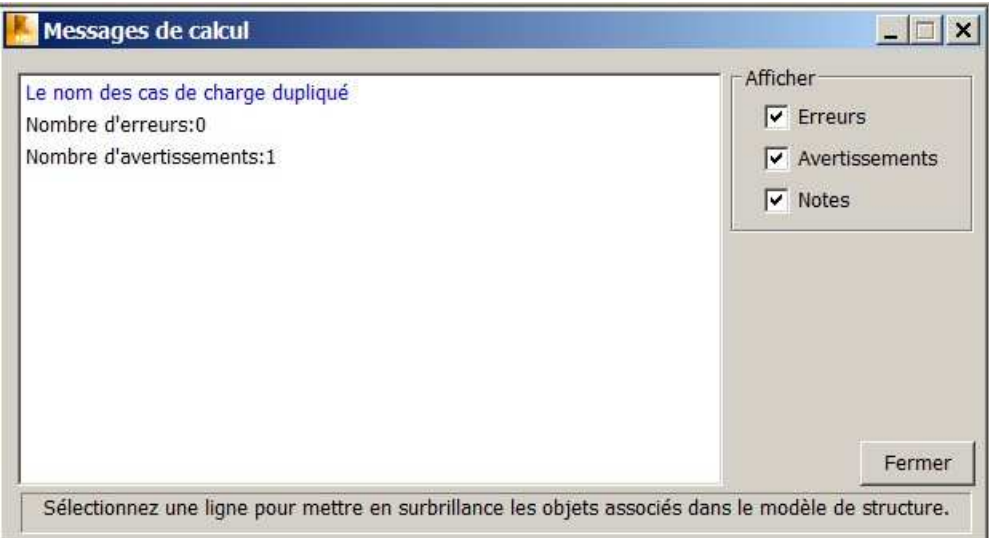

fig 1

 Le message d'erreur ci-dessus n'est pas grave. Par défaut, le logiciel tient compte du poids des profilés. Comme on a définit un autre poids propre pour le poids des bacs acier, c'est en fait un problème de notation mais qui n'engendre pas de faute de calcul.

Vous aurez quasi systématiquement ce message à l'avenir.

## $\blacktriangleright$  ETAPE 7

### ● Affichage des résultats

1) affichage du diagramme des moments:

L'affichage du diagramme de moments se fait uniquement par menu :

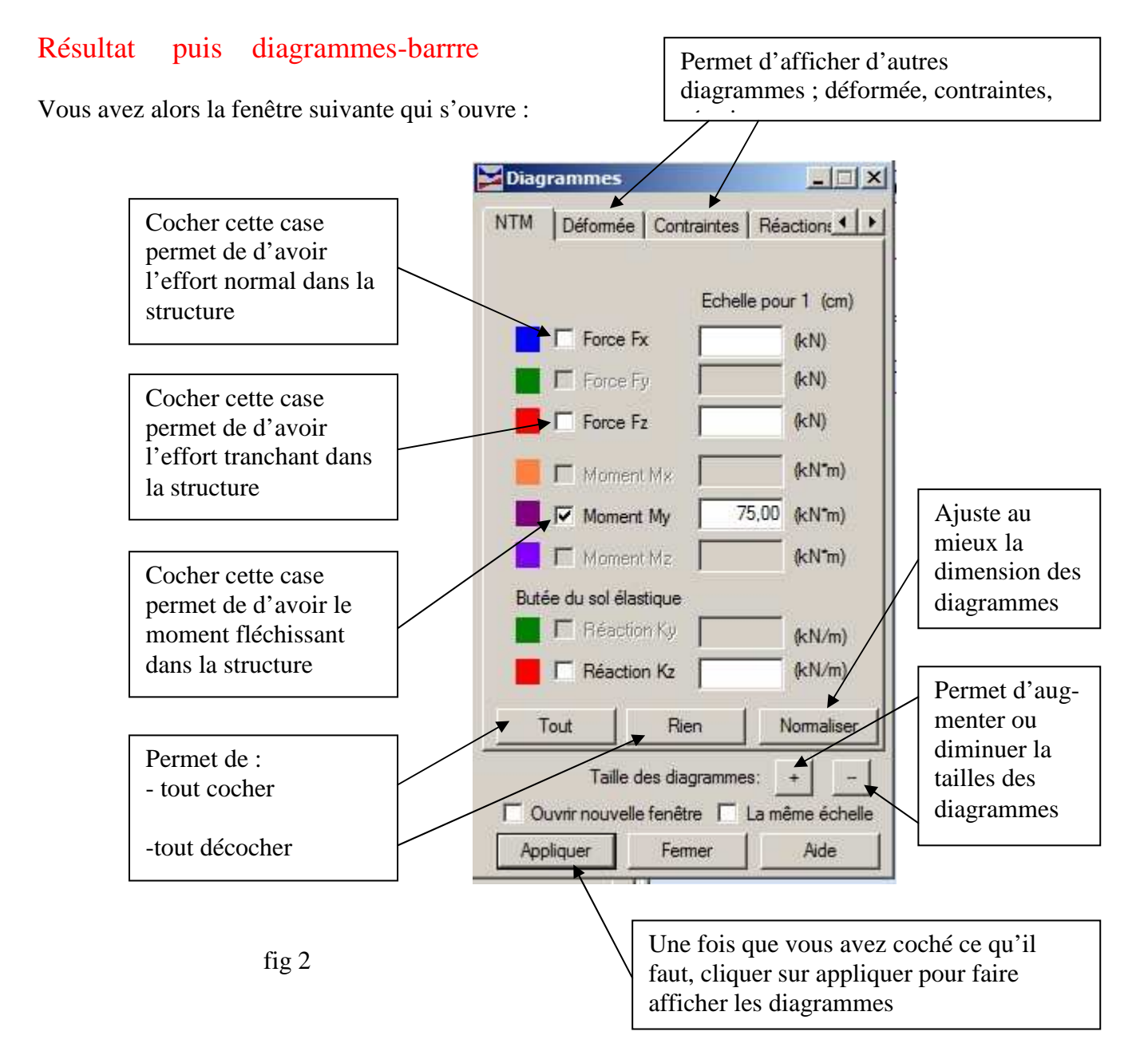

ATTENTION : Si vous cochez les cases Force Fx, Force Fz et Moment My à la fois, vous aurez les trois diagrammes SUPERPOSES.

En général, c'est illisible.

Ne faire afficher qu'une sollicitation à la fois.

Si vous voulez afficher la déformée, ne pas oublier de décocher les moments avant.

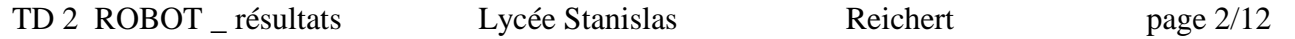

Vous obtenez ensuite l'écran suivant : fig 3

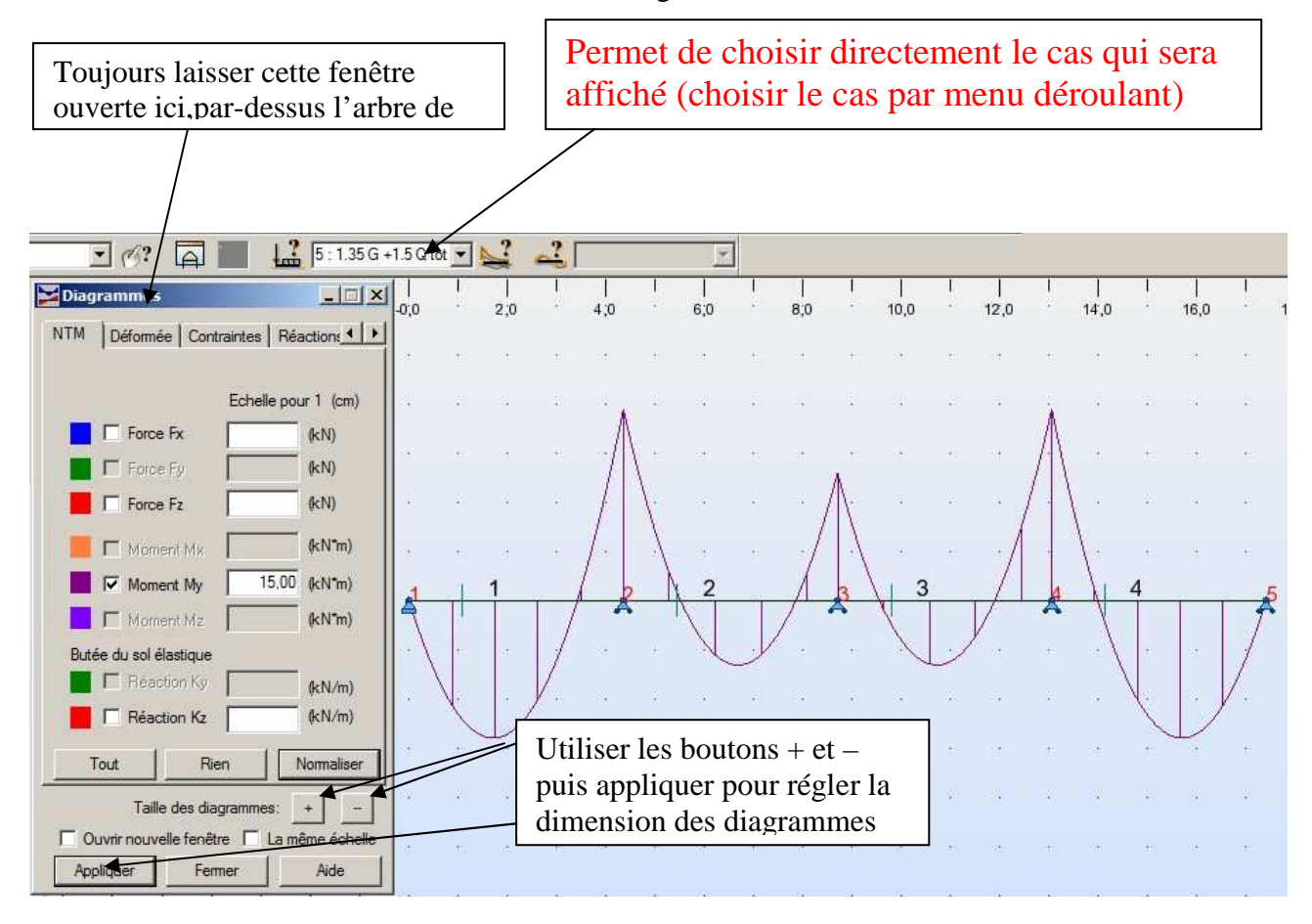

### ● affichage des valeurs des moments sur les diagrammes

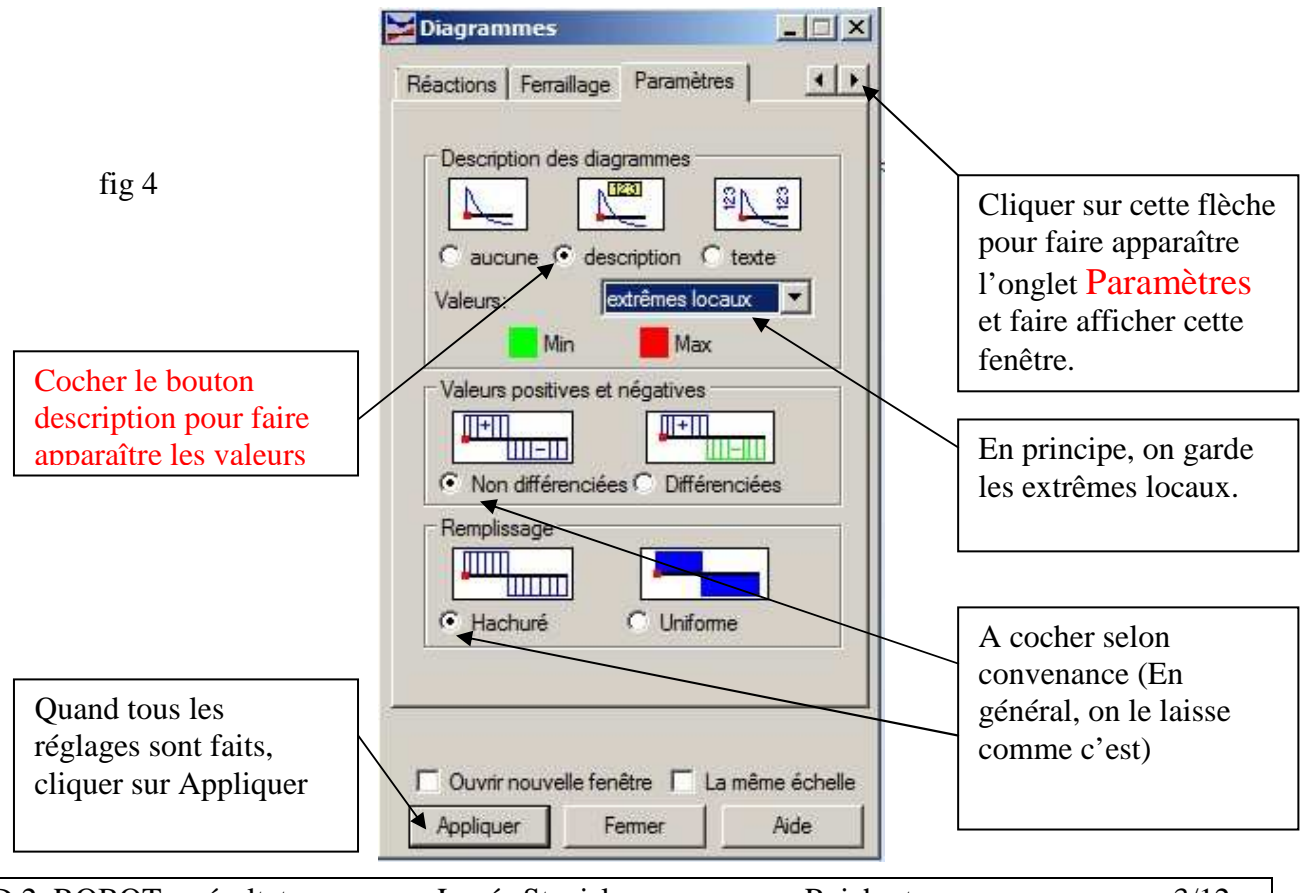

TD 2 ROBOT \_ résultats Lycée Stanislas Reichert page 3/12

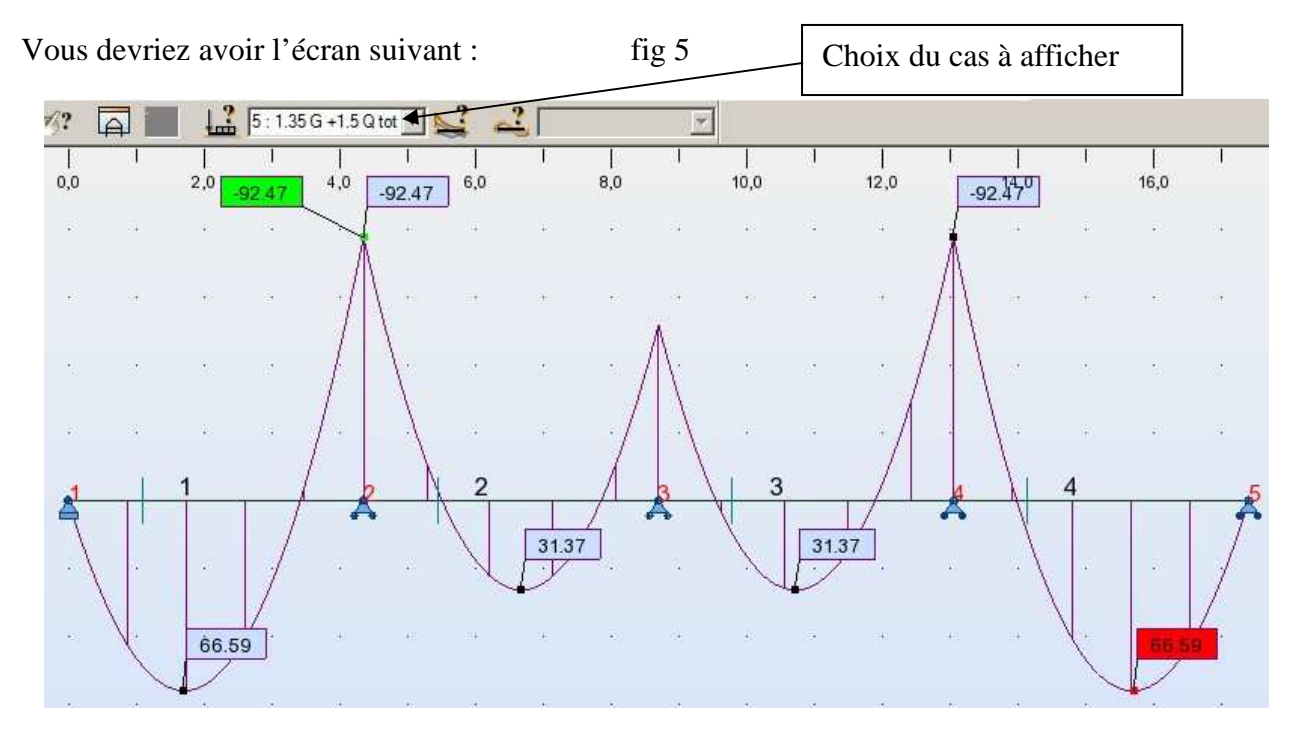

# ATTENTION : LES MOMENTS POSITIFS SONT REPRESENTES VERS LE BAS (convention inverse du cours de mécanique)

# ● Les résultats pour la comb 5 : 1.35G +1.5 Qimpair sont :

fig 6

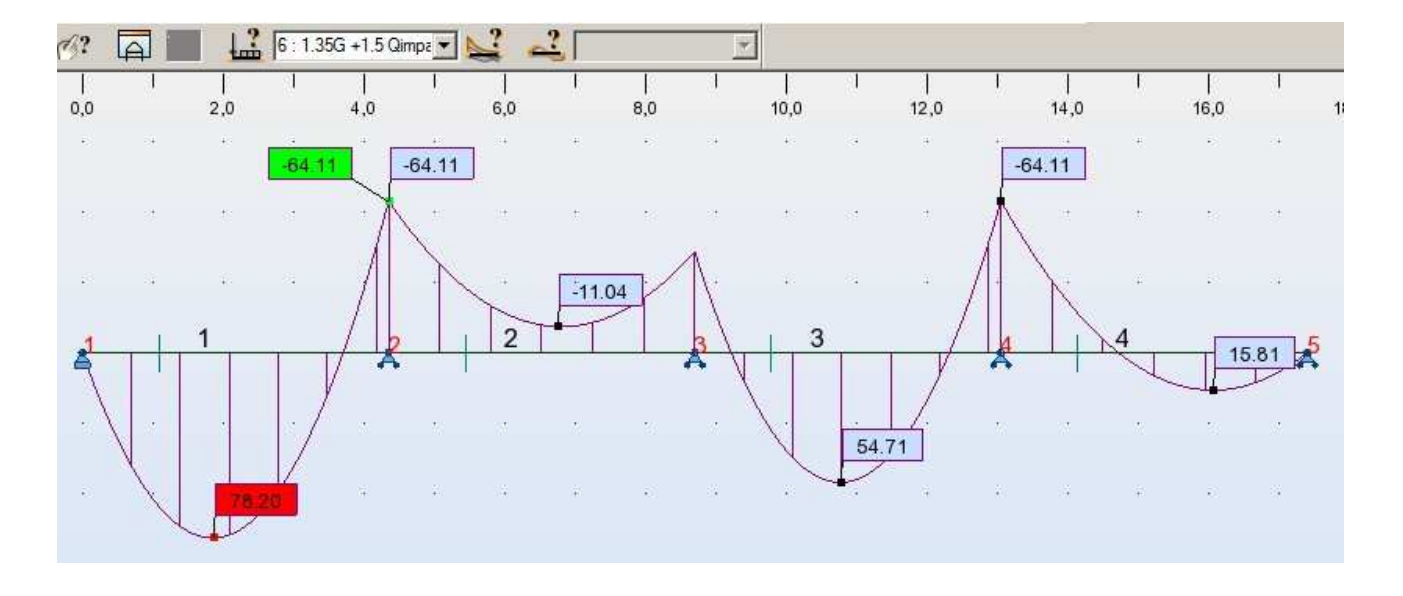

● commentaire sur les résultats des fig 5 et 6: :

On remarque que la combinaison 5 : 1.35G +1.5Qtotal donne les moments maxi sur appuis (fig 5) On remarque que la combinaison 6 : 1.35G +1.5Qimpair donne les moments en travée (fig6)

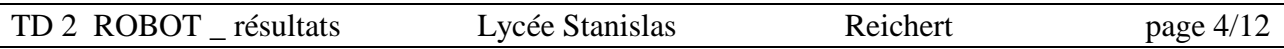

## 2) affichage du tableau des valeurs de M, N, V:

Se fait par l'affichage de tableau : icône à droite :  $\Box$  et vous obtenez Tableaux de données et de résultats [? [X] ☑ **A** Noeuds  $\blacktriangle$  $\nabla$   $\sim$  Barres ☑ Caractéristiques  $\Box$   $\mathbf{f}'$  Pièces et familles n Groupes d'objets Appuis Hel Liaisons rigides  $\Box$  Excentrements Cocher ici la case efforts, c.a.d. le mperfections géométriques tableau qui donne les valeurs de **日 日** Etages fig 7 □ ■ Métré M, N, V pour chaque barre (aux □ ■ Devis estimatif nœuds d'extrémité) M Charges T<sup>\*</sup>1 Masses ajoutées  $\sqrt{m}$  Combinaisons ☑ Réactions M Flèches des barres L'onglet « Efforts » doit apparaître  $\Box$   $\Box$  Déplacements des noeuds au bas de l'écran **☑ ††** Efforts **IE** Contraintes  $\left| \cdot \right|$ Mode d'ouverture du tableau <sup>6</sup> tableau complet (sélection en surbrillance) tableau filtré suivant la sélection actuelle OK Annuler Aide  $H$ orts Analyse détaillée Efforts:1

Après avoir cliqué sur OK puis dans l'onglet effort, vous obtenez le tableau suivant :

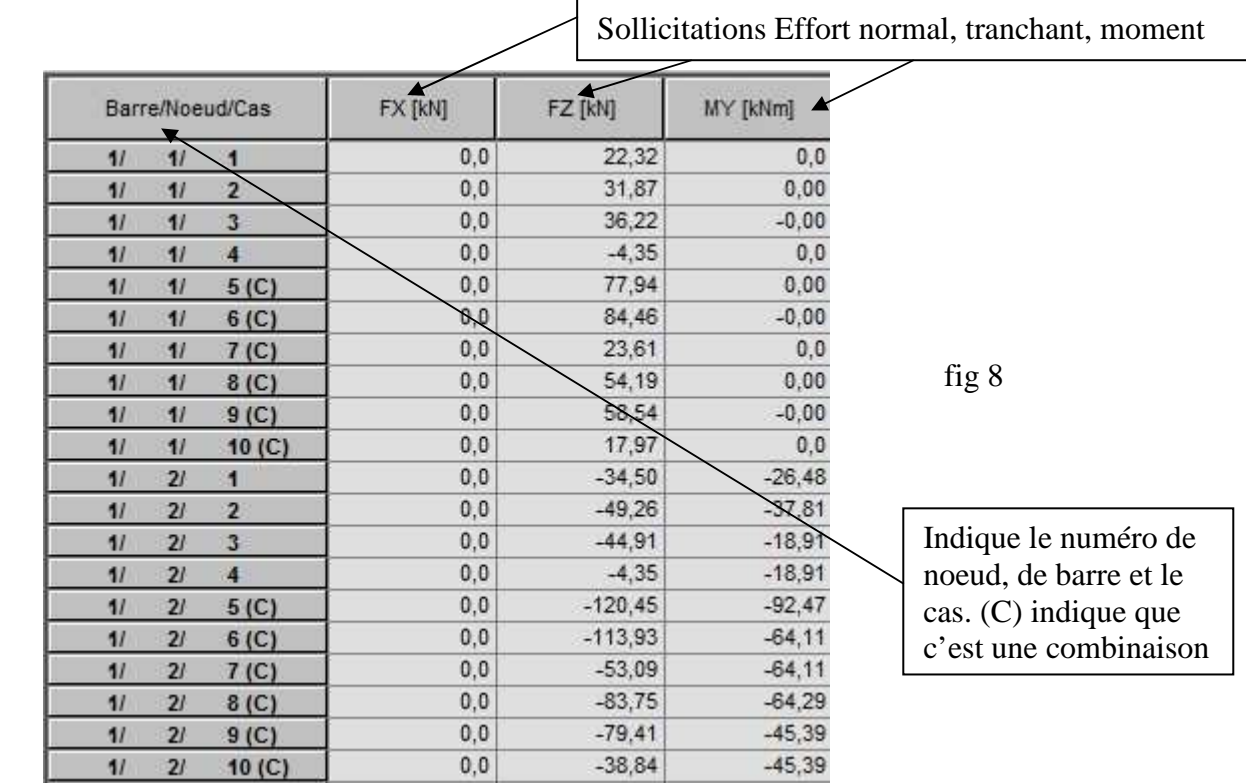

Remarque : ce tableau ne donne pas la valeur du moment maxi. Cette valeur ne peut être lue que sur la vue de la structure. La fig 8 ne donne les résultats que pour la barre 1

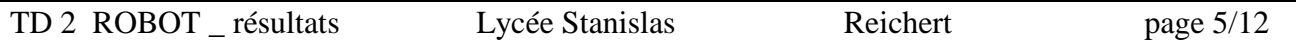

On peut filtrer ce tableau de la manière à n'avoir que les combinaisons ELU (comb 5, 6, 7) :

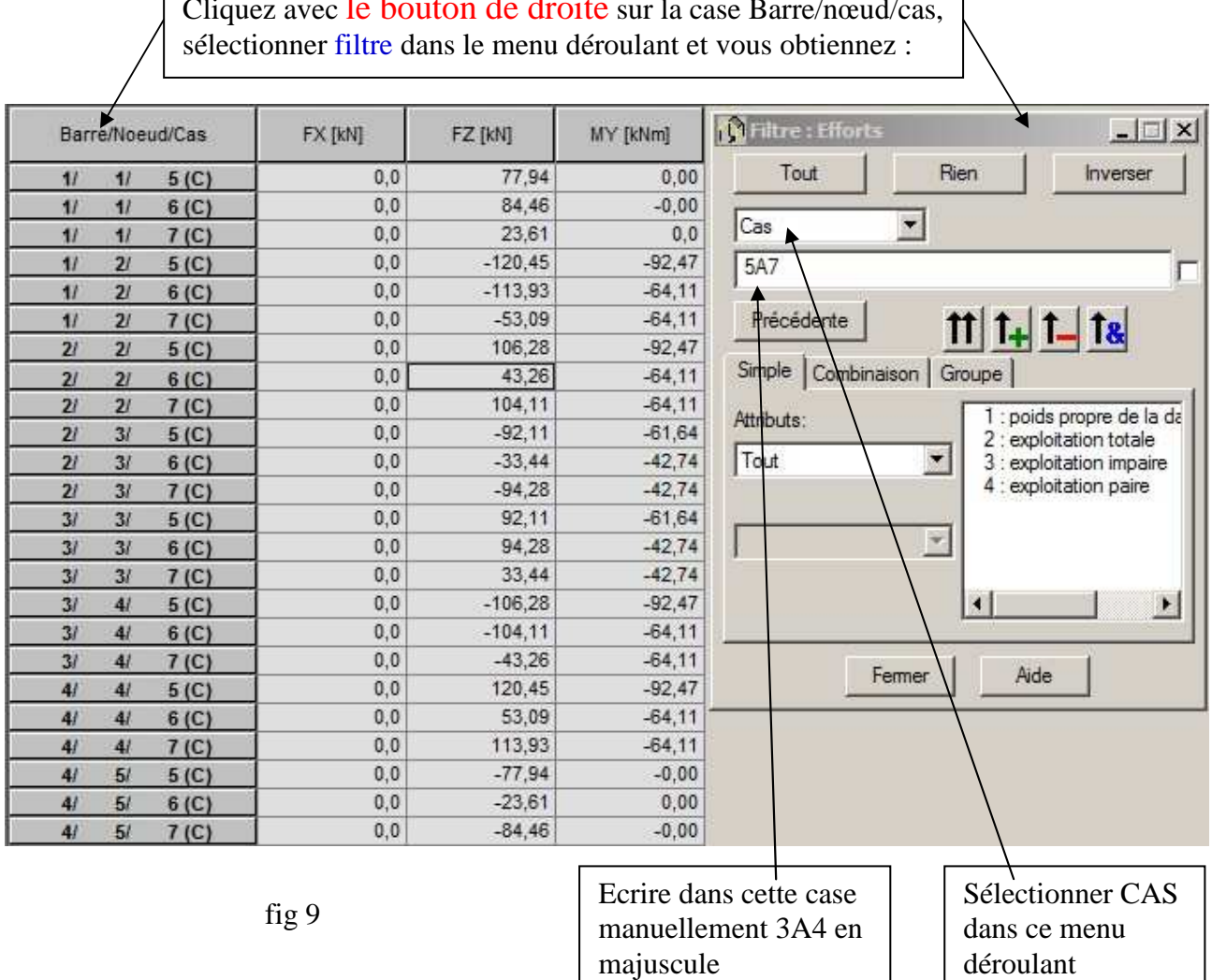

٦ Cliquez avec le bouton de droite sur la case Barre/nœud/cas,

- REMARQUE : dès que vous écrivez 3A4 dans la case de filtrage, le tableau se trie automatiquement à gauche. Si ce n'est pas le cas, cela se fait dès qu'on clique dans le tableau ou sur fermer
	- vous remarquez que les cas élémentaires et les comb ELS ont disparu du tableau
	- cette méthode de filtrage permet aussi d'isoler les résultats pour une seule barre en réglant le menu déroulant Cas sur Barre et en mettant les numéros de barres qui vous intéressent.

PROPOSITION : essayer les différentes options de cette boite de dialogue pour en appréhender les effets.

IL EST IMPORTANT DE BIEN MAITRISER CES TECHNIQUES DE FILTRAGE PARCEQUE LES TABLEAUX DE RESULTATS PEUVENT ETRE TRES LONG (Donc il est difficile d'y retrouver une barre en particulier). CES TABLEAUX NE DONNENT QUE LES EFFORTS AUX NŒUDS (et jamais au milieu des barres).

Pour finir, cliquer sur le bouton Fermer.

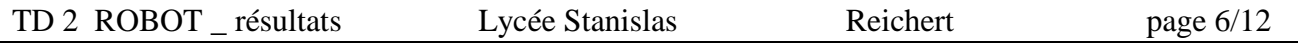

### 3) Analyse graphique des contraintes:

Pour analyser les contraintes, on utilise le menu : Résultat puis diagrammes-barres Vous obtenez la fenêtre suivante :

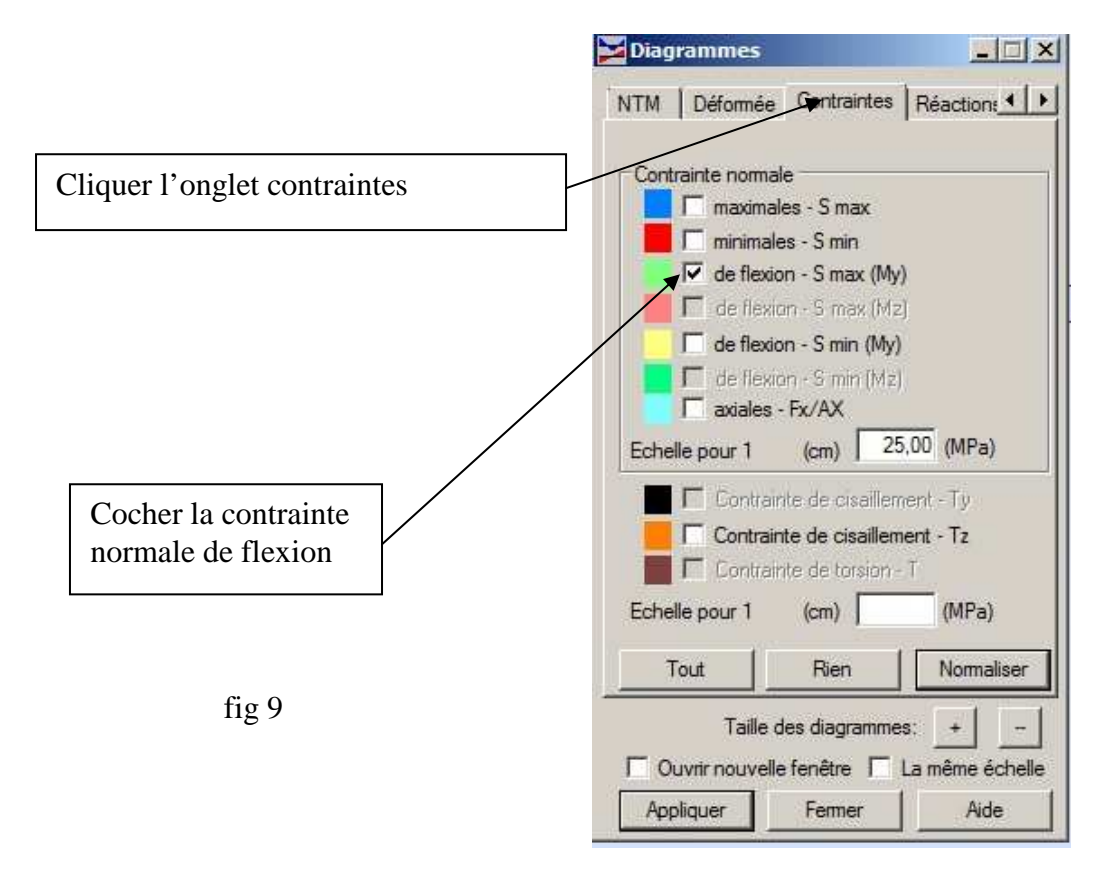

ATTENTION : il faut d'abord décocher moment My dans l'onglet NTM, sinon les diagrammes de moment et de contraintes qui se mélangent (ce qui est peu lisible)

> Les diagrammes de contraintes ont généralement des valeurs élevées. Cliquer sur la case normalisée de la fig 9 pour faire apparaître un diagramme propre

Vous obtenez alors le résultat suivant : fig 10

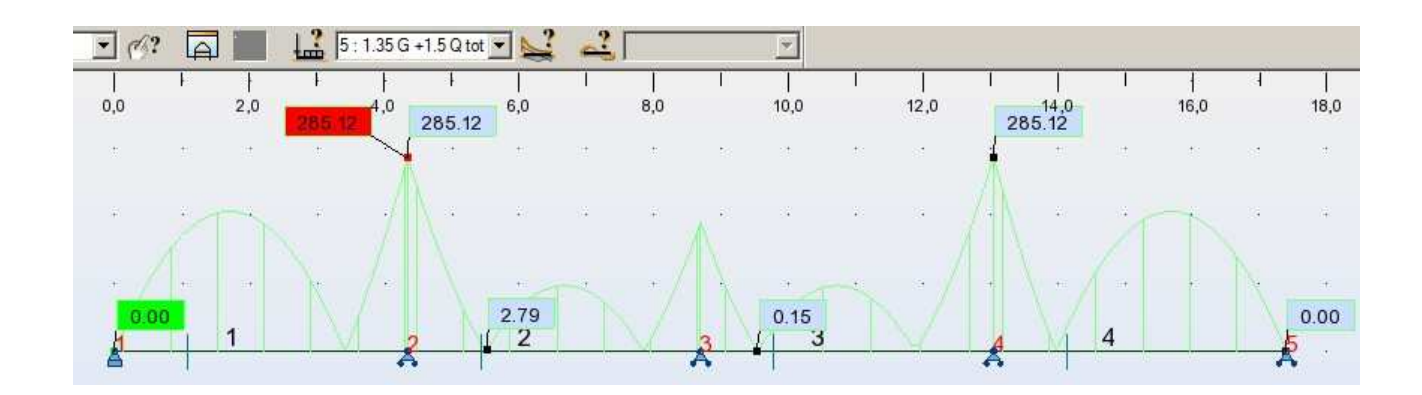

Le diagramme ci-dessus vous indique que la contrainte maxi sous le cas  $1.35G + 1.5O$  est de 285.12 Mpa (contre 331.05 Mpa dans le TD1 en poutre iso)

On en déduit tout que le profilé choisit (IPE240) ne convient puisqu'on dépasse la contrainte élastique de 3.6%. Cela est autorisé puisqu'en plasticité on peut dépasser fy de 15% environ.

#### 4) Tableau des contraintes:

Se fait par l'affichage de tableau : icône à droite :  $\frac{1}{\sqrt{1-\frac{1}{\sqrt{1-\frac{1$ l'onglet contrainte en bas d'écran. Vous obtenez alors le tableau suivant :

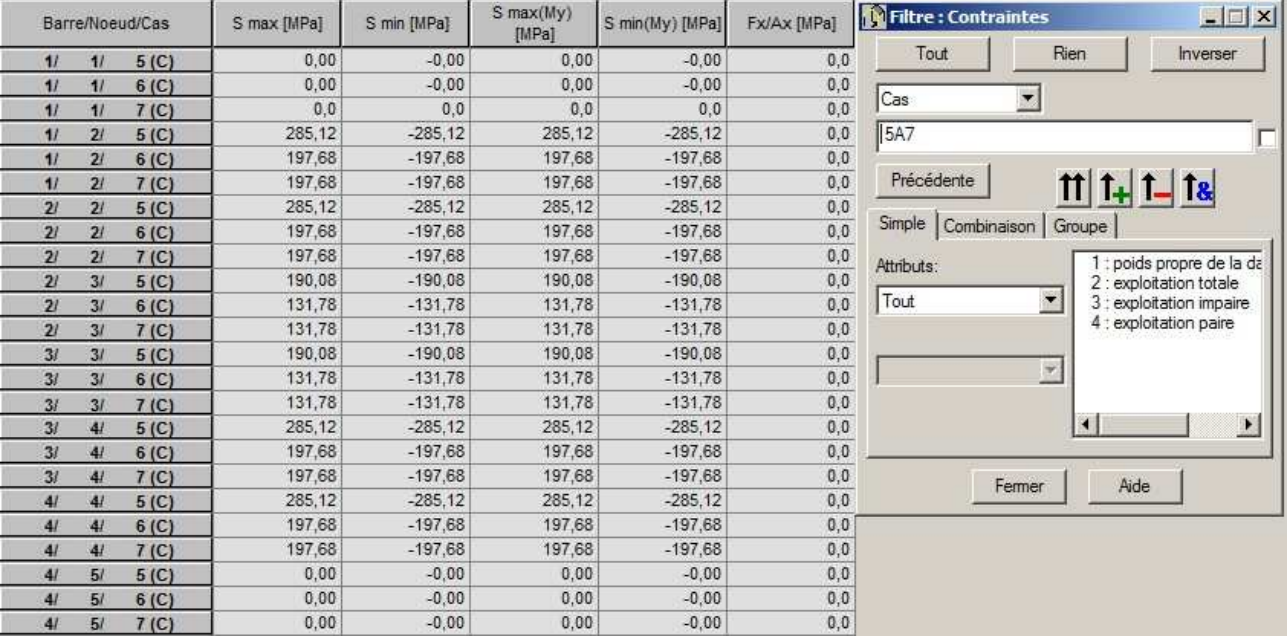

#### fig 11

#### REMARQUE :

Le tableau ci-dessus (fig 11) donne :

- les valeurs des contraintes uniquement pour les barrs 1 A4 filtré pour les combinaisons ELU

-Le tableau ne donne que les valeurs des contraintes aux nœuds. Pour avoir les maxi sur les barres, il fut faire afficher les contraintes graphiquement.

## 5) Déformée graphique:

Pour analyser les déplacements (déformée), on utilise le menu :

#### Résultat puis diagrammes-barrre

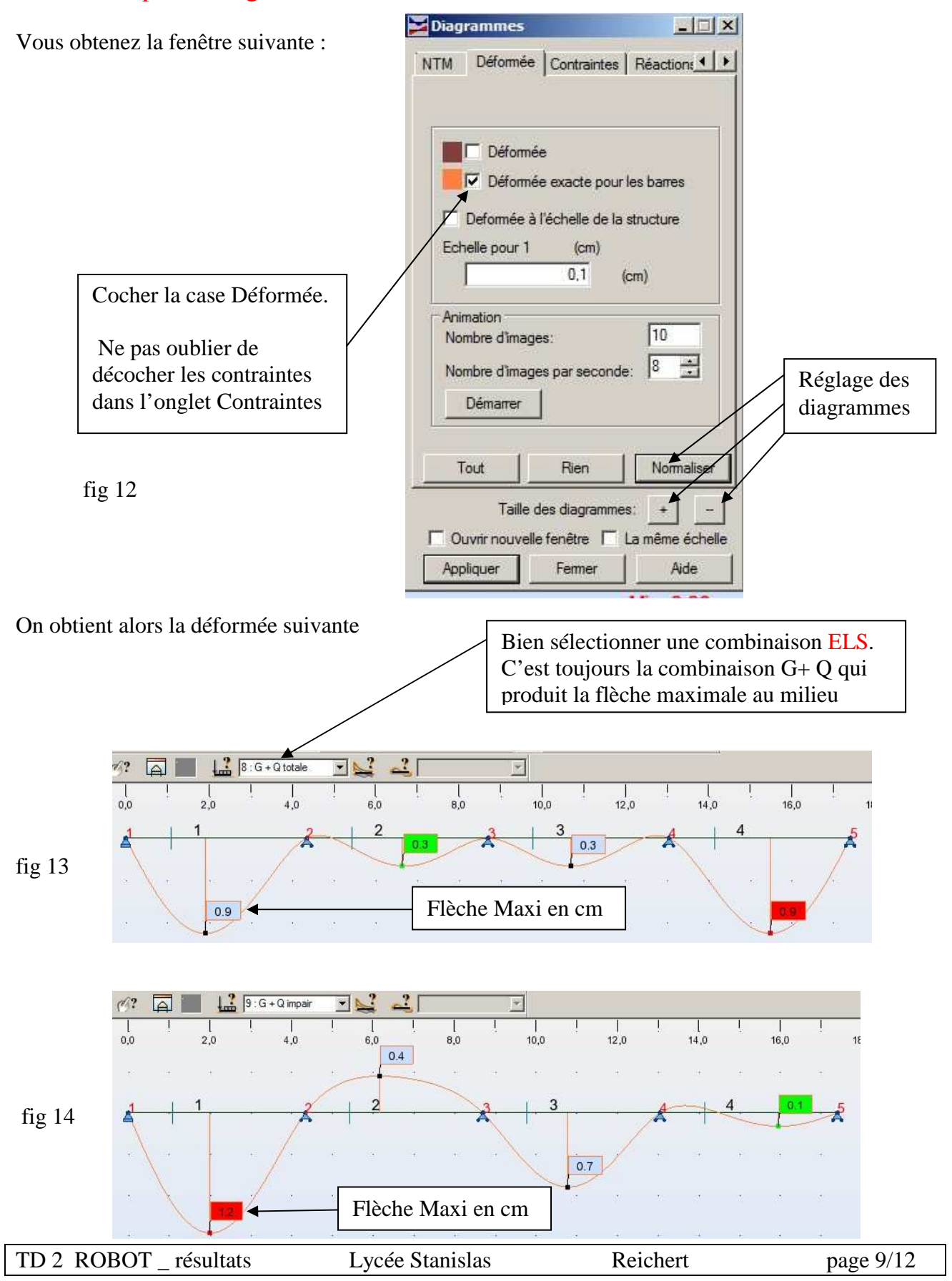

#### Remarque : on constate que la flèche maxi dans la travée 1 est donné par la comb 9 : 1.35 G +1.5Qimpair

### 6) Déformée sous forme de tableau:

Se fait par l'affichage de tableau : icône à droite : , vous cocher la case déplacement des

noeuds et vous éditez le tableau des déplacements de noeuds. Vous obtenez :

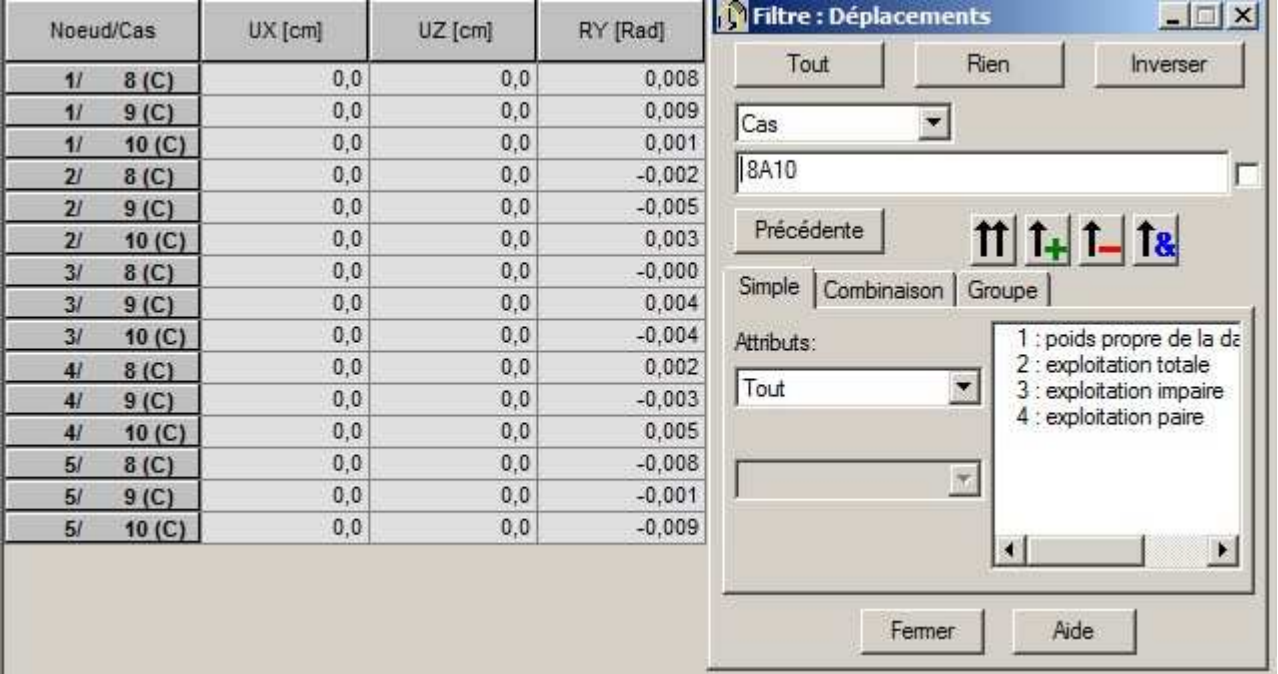

#### fig 15

### REMARQUE : - On ne lit les flèches que pour les combinaisons ELS

- on lit la flèche pour le cas 2, sous Q seul (L/300) et pour la comb 4 sous G+Q (L/200)
- Ce tableau ne donne pas les flèches maxi qui ne peuvent êtres trouvées que graphiquement. Le tableau donne les rotations aux points 1 et 2
- ATTENTION : Robot donne les flèches en cm, avec un chiffre après la virgule. Cette précision est quelquefois peu suffisante.

### 7) Analyse d'une seule barre à la fois:

Permet d'analyser une seule barre pour les valeurs de M,N, V, de contraintes ou de déplacement en n'importe quel point.

1. SELECTIONNER LA BARRE QUE VOUS VOULEZ ANALYSER (elle devient rouge)

Cliquer sur la barre 1 pour la sélectionner (elle doit devenir rouge) (sinon, le logiciel ne sait pas quelle barre analyser)

Utiliser le menu : Résultat puis Analyse détaillée

Se mettre sur l'onglet vue (en bas à gauche).

Vous obtenez la fenêtre suivante et vous y cocher My→ affichera le moment sur la barre sélectionnée.

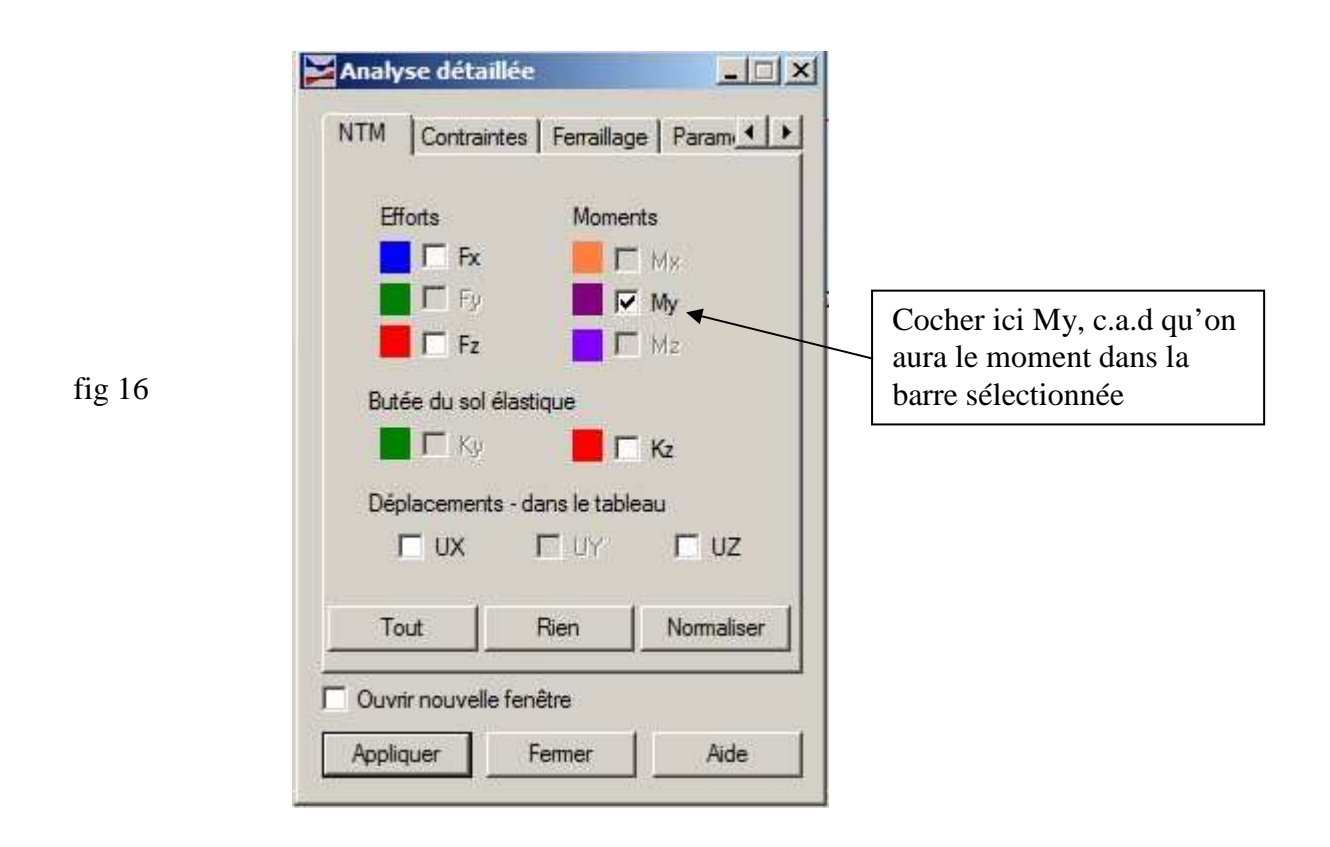

Cliquez sur appliquer et vous obtenez :

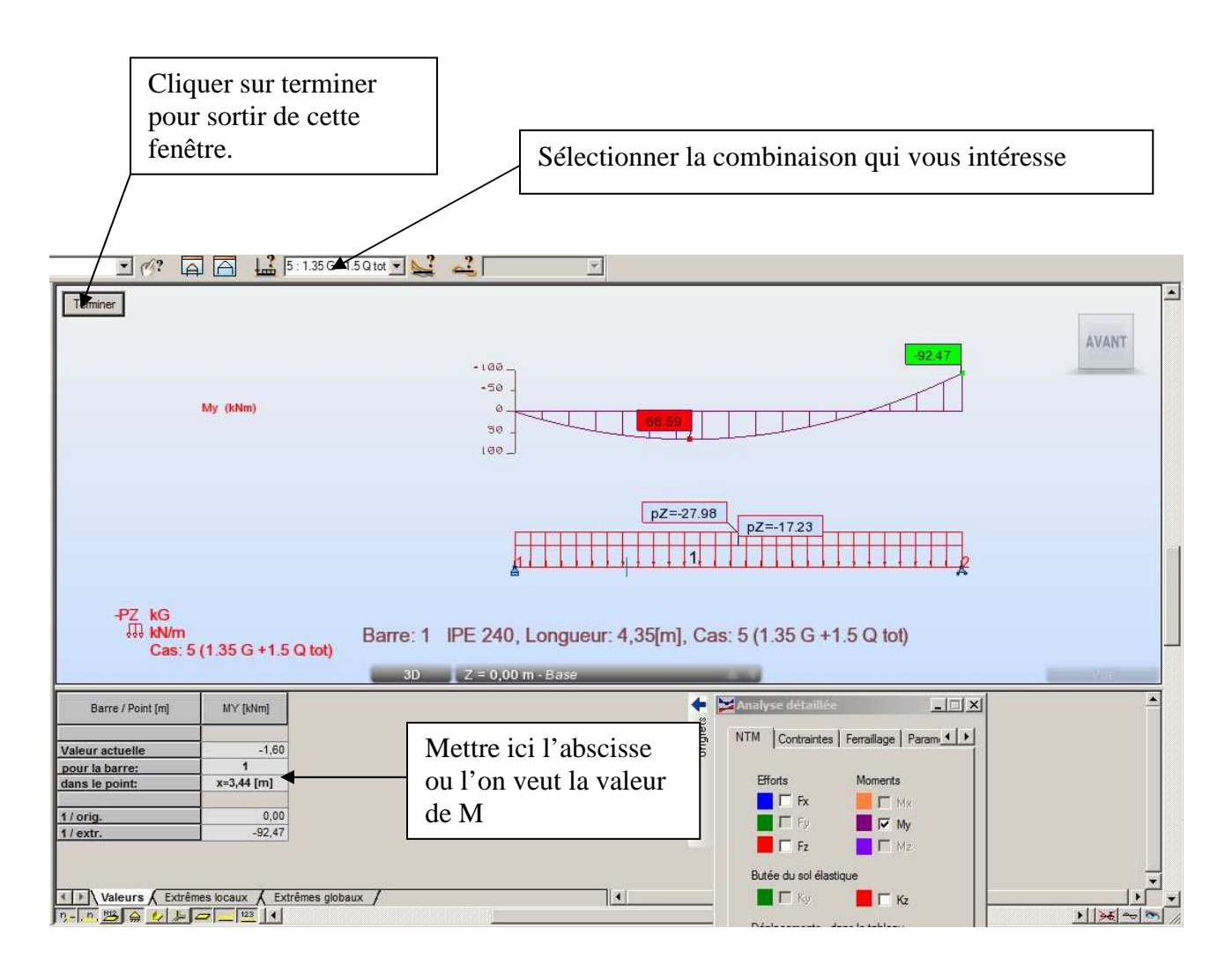

 Cette analyse détaillée de barre permet de trouver par exemple le passage par 0 d'un moment ou sa valeur maxi.

 L'analyse détaillée s'applique aussi bien au diagramme de moment que de contrainte. (Pas aux flèches)

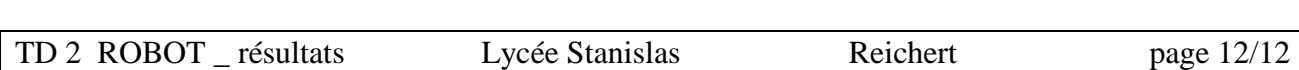